## Introducción a CW Skimmer

Por Peter G. Smith, N4ZR

El propósito de esta breve guía es ayudar al radioaficionado que tiene curiosidad sobre CW Skimmer, pero no está claro si será lo suficientemente interesante como para justificar la compra de una copia con licencia.

Debo dejar en claro aquí que simplemente soy un entusiasta usuario de CW Skimmer.

No tengo ninguna relación comercial con Alex, VE3NEA, aunque he trabajado con él como voluntario beta tester y observador frecuente desde diciembre de 2007.

## Configuración

Inicialmente, supongo que ha descargado e instalado el software en su ordenador, que tiene una tarjeta de sonido estándar o sonido de placa base compuesta. Ejecute un cable estéreo estándar desde el conector de auriculares o de una salida de audio del panel posterior a la toma "line in" de su tarjeta de sonido.

Ahora inicia CW Skimmer. La primera pantalla que verás se ve así:

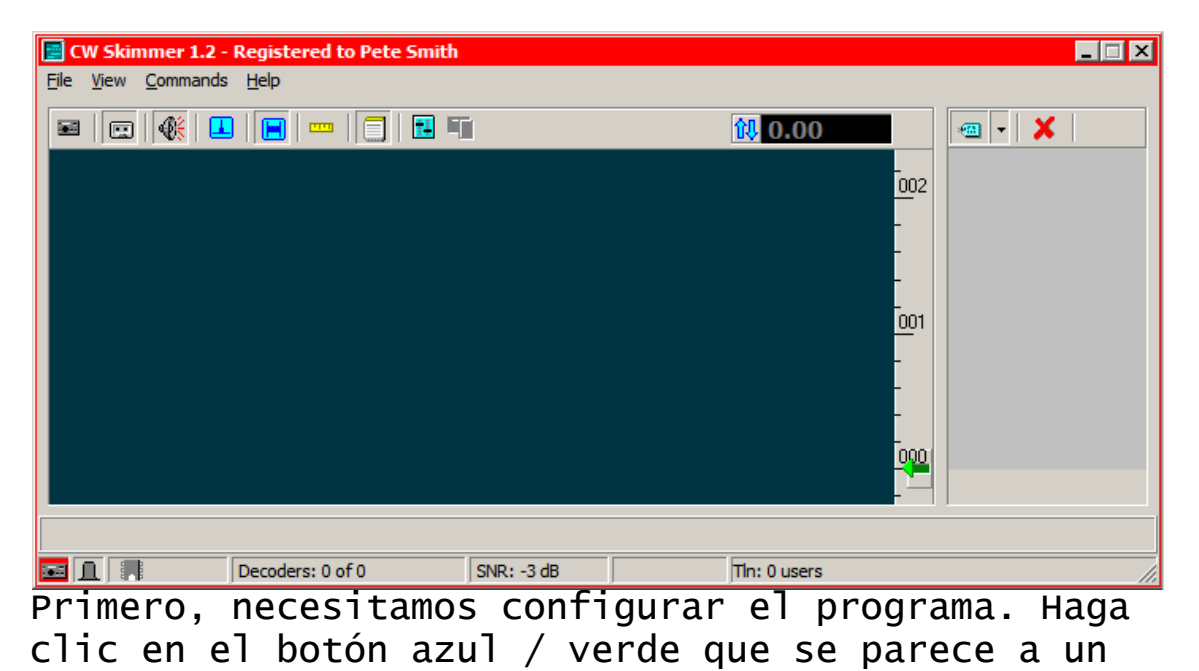

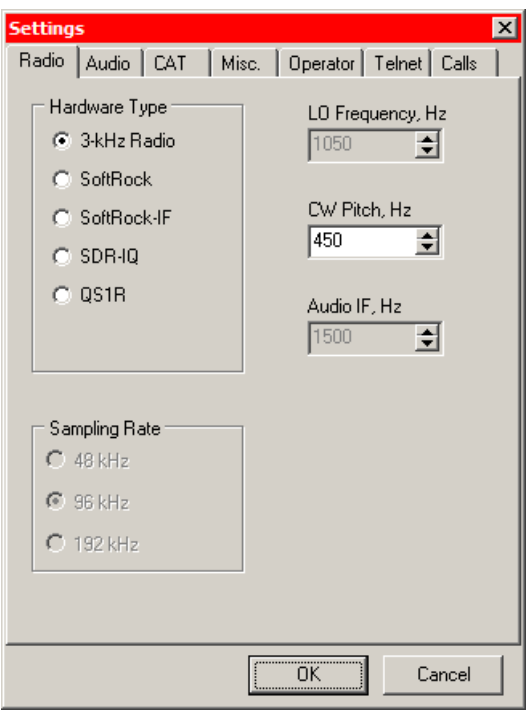

par de controles deslizantes de audio, cerca del centro de la pantalla. Eso te pondrá en el

Menú de configuración, que se ve así:

Comience con la pestaña Radio. Seleccione la radio 3-KHz. Luego establece el tono CW que más te guste eso determinará el tono de CW que escuche en el hablante (si tiene el altavoz encendido) y la precisión de la lectura de frecuencia, configúrelo en su tono acostumbrado. Ahora haz clic en la pestaña Audio.

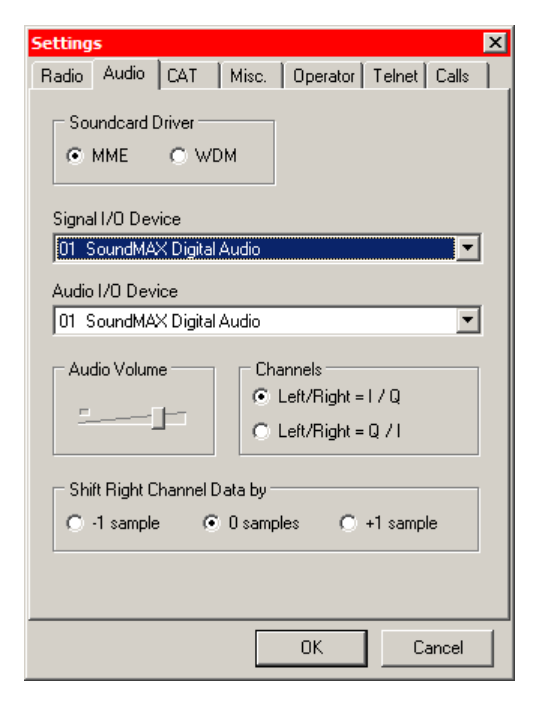

El controlador de tarjeta de sonido MME o WDM funcionará con la mayoría de las tarjetas de

sonido. Sólo elige uno por ahora. Ahora haga clic en el botón desplegable a la derecha de la E / S de señal

Device list-box. Verá una lista de todos los dispositivos de sonido que tiene su ordenador, o al menos los que reconoce el sistema operativo.

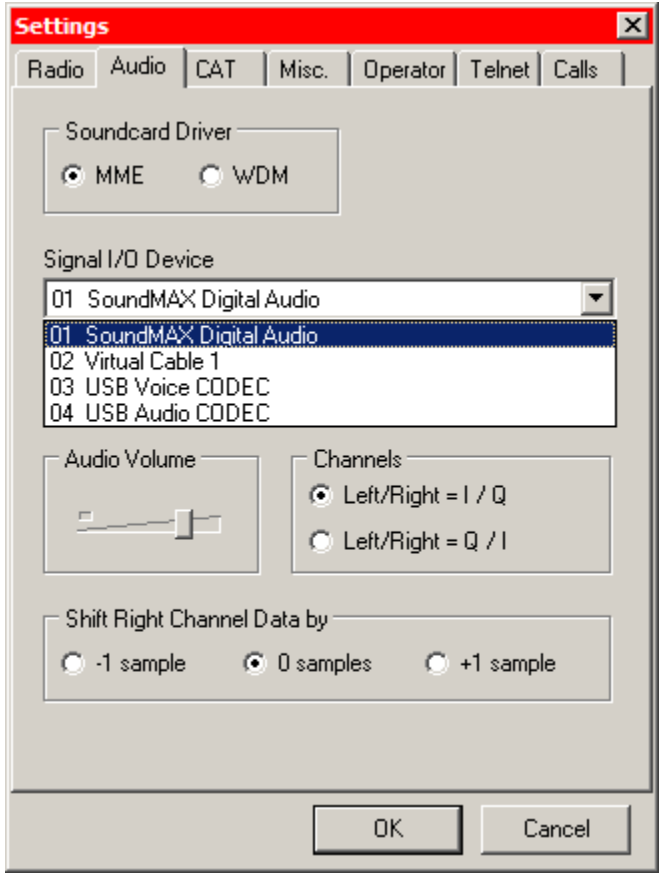

Tengo varias opciones, pero no te preocupes por eso. Lo más probable es que tengas algo así como mi SoundMAX Digital Audio (que es una tarjeta de sonido incorporada).

Elija eso. Repita el proceso para el dispositivo de E / S de audio. Ignora todas las cosas abajo.

Si tiene una radio controlada por su ordenador, haga clic en la pestaña CAT:

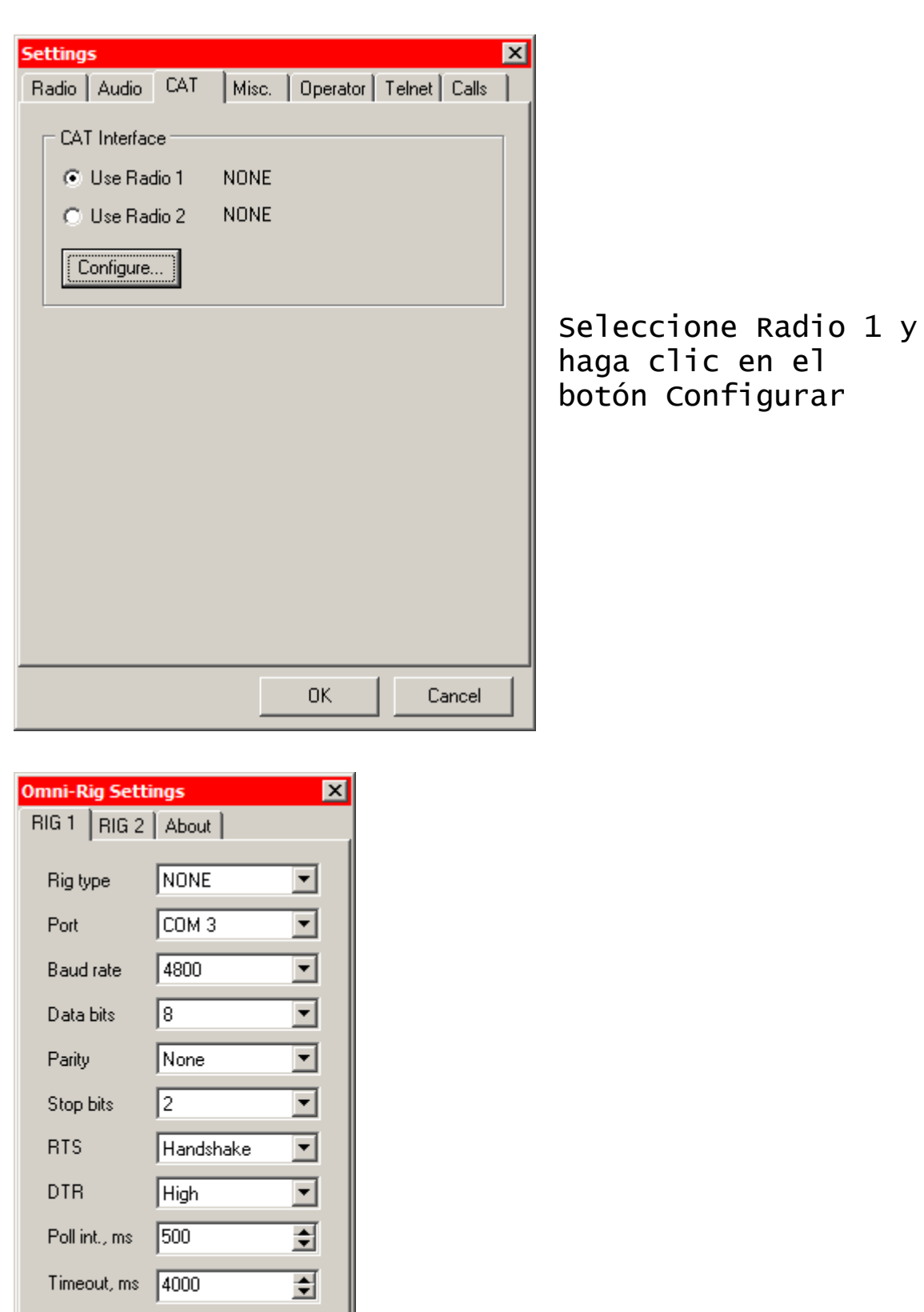

Complete el formulario para que se ajuste a la configuración de su radio y ordenador, y luego

 $\ensuremath{\underline{\mathsf{C}}}$ ancel

E

 $\overline{\underline{\mathsf{QK}}}$ 

haga clic en OK. Esa voluntad lo lleva de regreso a la pestaña CAT.

Por ahora, no necesita completar nada en las otras pestañas, simplemente haga clic en Aceptar y estás de vuelta en la pantalla principal de CW Skimmer.

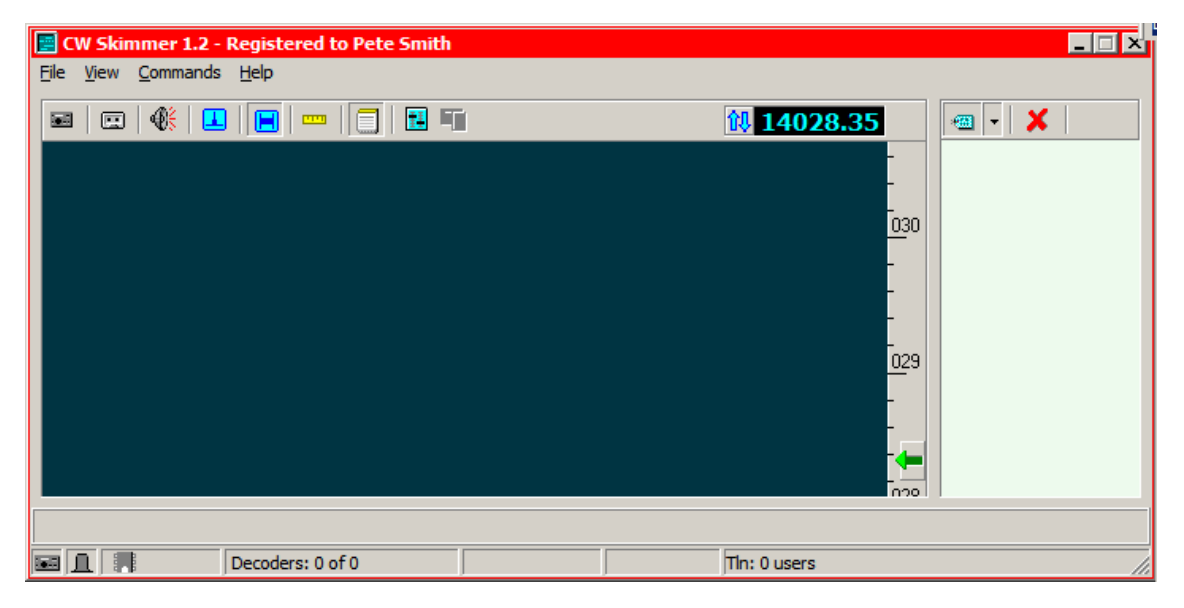

Si ha conectado una radio, su frecuencia se mostrará ahora en la ventana de frecuencia. Si hace clic con el botón izquierdo en la flecha hacia arriba / hacia abajo a la izquierda de la pantalla de frecuencia, su frecuencia subirá una altura de pantalla, o aproximadamente 3 KHz; haga clic derecho, y bajara 3 KHz.

Debo mencionar aquí que el control del ordenador es muy importante, no solo para uso efectivo de Skimmer, sino también para el registro y otros relacionados con programas DX. Si aún no tiene una radio capaz de controlar su ordenador, ponga está cerca de tus prioridades, no te arrepentirás.

Echemos una ojeada: haga clic en el botón de radio en el extremo izquierdo de la fila de botones. Verás que la cascada comienza a fluir por la pantalla de derecha a izquierda.

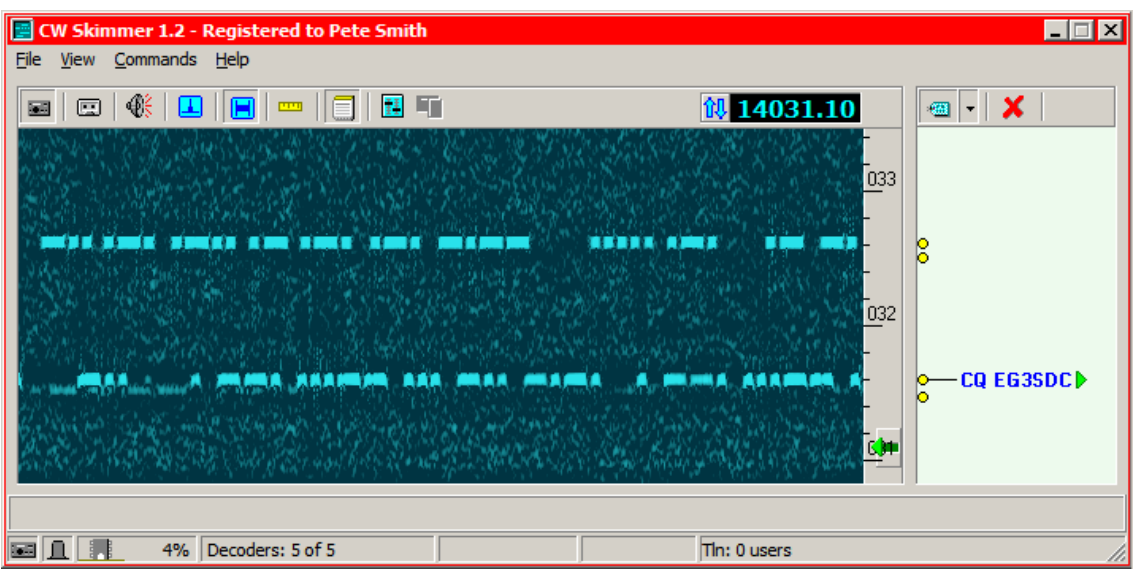

SOLUCIÓN DE PROBLEMAS: Si no ve la frecuencia de su radio, aunque está conectado, verifique de nuevo su configuración de CAT. Si no ves la cascada, verifique la configuración de su mezclador de tarjeta de sonido. Asegúrese de que la línea RECORD esté en seleccionado, y que la salida de onda no está silenciada

Apague cualquier filtro CW estrecho que pueda tener, sintonice su radio hasta que escuche algunas señales, y comenzarás a ver el código Morse en la cascada. Ahora haga clic en ya sea el punto amarillo en el mapa de bandas, o en el indicativo si Skimmer ya tiene copiado uno.

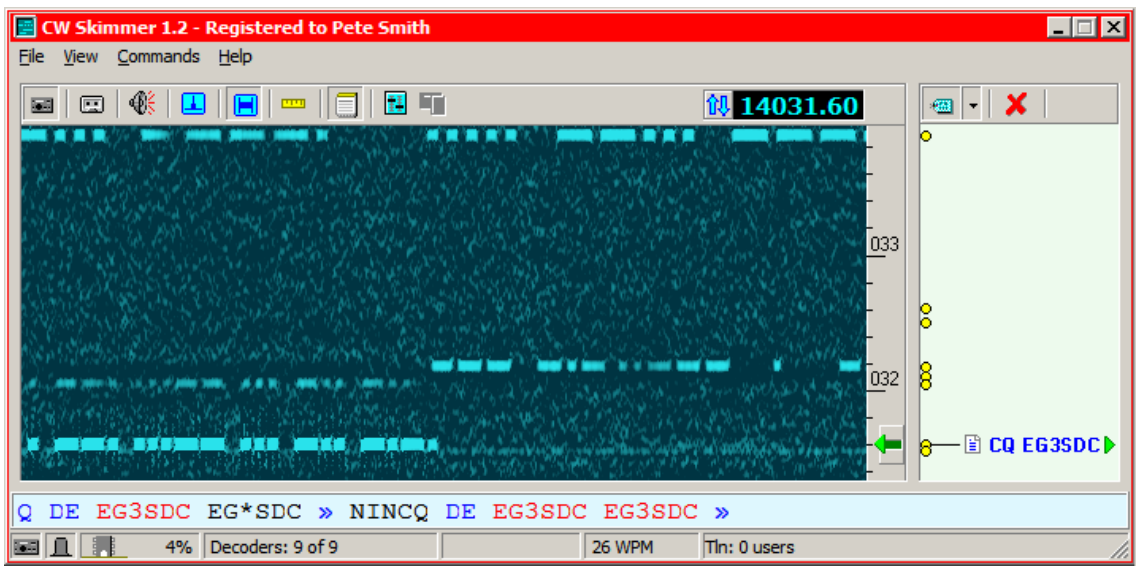

En este ejemplo, notarás que la pequeña flecha verde se desplazó a la frecuencia de EG3SDC, y que la cascada ahora refleja la frecuencia sobre la flecha.

Además, el CW decodificado comienza a aparecer en la línea del decodificador principal debajo de la cascada. El pequeño símbolo de "página" confirma que es la señal que está siendo descifrada.

Pero espera, ¿notas que hay más en la línea del decodificador que solo lo que has escuchado después de hacer clic en esa estación? Eso es porque mientras escuchas en otro lugar, CW Skimmer está decodificando y almacenando todo el CW que copia en su banda de paso Si hubiera diez señales en ese espacio de 3 KHz, como podría haber si la rara estación DX llamada CQ "arriba", entonces Skimmer los copiará a todos. Vamos a volver a ver esto en un minuto, porque es una de las claves de cómo Skimmer puede ayudarte a trabajar DX de forma más fácil y eficiente que nunca.

Probemos algo más. Si hace clic en el pequeño icono de "altavoz" (tercero desde la izquierda en esa fila) luego su tarjeta de sonido transmitirá el audio a los parlantes de su computadora.

Notarás de inmediato que no puedes escuchar todo lo que puedes ver en la pantalla - eso es porque Skimmer incluye un filtro DSP de audio angosto, indicado por la pequeña "ventana" de color verde oscuro justo a la derecha de la flecha verde. Pon tu cursor en cualquier lugar de la ventana principal de Skimmer, y mueva la rueda de desplazamiento en su mouse para ensanchar o estrechar el filtro, desde 20 Hz hasta 700 Hz.

Alternativamente, coloque el cursor en la "ventana" verde oscuro y arrastre hacia arriba para abrir el filtro hacia arriba o hacia abajo para cerrarlo. De cualquier manera, aprenderás rápidamente para cortar el ancho de banda lo suficiente para hacer el trabajo, y siempre se centra en la señal que ha seleccionado.

¿Ya terminamos? No, recién estamos comenzando. Si hace clic en el tercer botón derecho en esa fila, el que parece un pequeño cuaderno, el programa abre otra ventana, como esta.

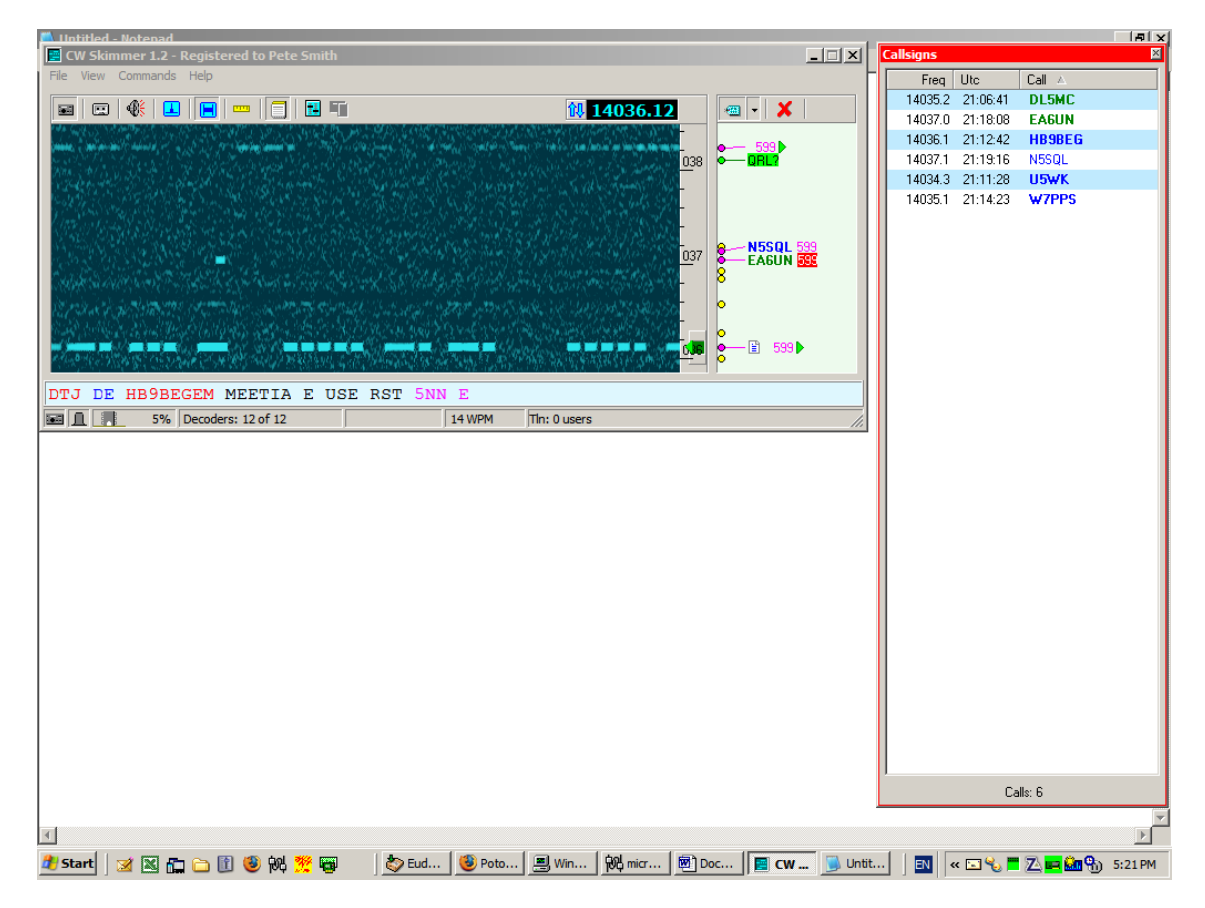

¿Qué está pasando? Bueno, esas otras estaciones en la banda de paso de tu radio, los que Skimmer estaba copiando mientras estabas haciendo otras cosas, son todos y se muestra en la lista de indicativos, así como en el mapa de bandas a la derecha de la cascada.

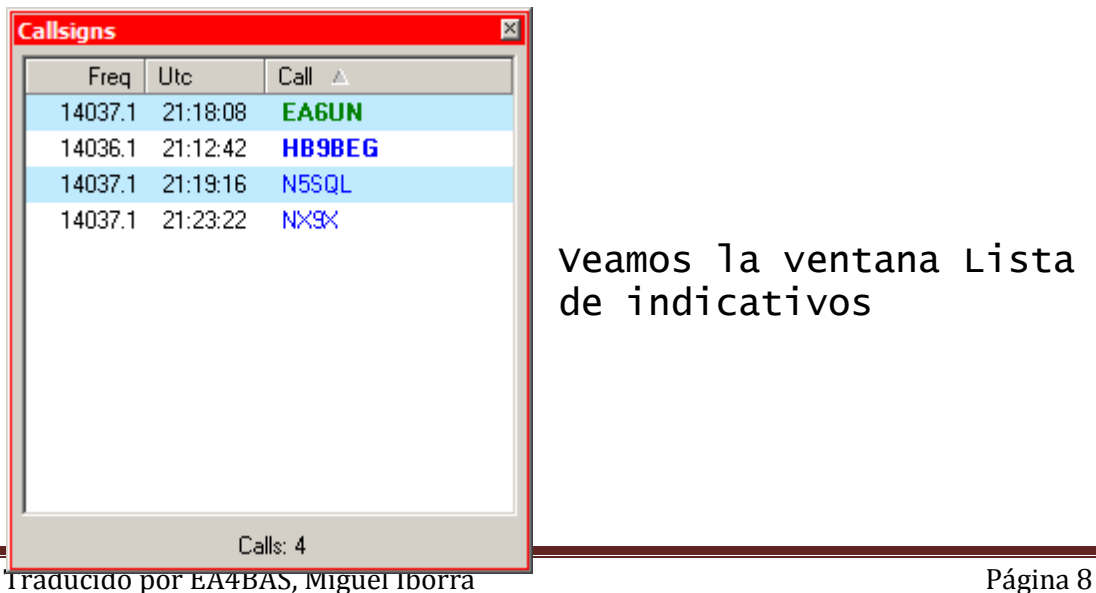

Notarás que Skimmer ha copiado 4 estaciones. Como predeterminado, la lista de indicativos es ordenada alfabéticamente por indicativo, pero puede ordenarlo por frecuencia o tiempo de llegada haciendo clic en el encabezado de columna correspondiente.

Esta lista es dinámica, es decir, las estaciones se agregan constantemente, ya que son decodificadas, y eliminadas, si pasan 10 minutos sin que se escuchen nuevamente. Si una estación cambia la frecuencia, la lista reflejará automáticamente el cambio. Si un indicativo está en negrita, eso significa que el programa ha detectado que la estación está llamando a CQ o buscando llamadas. También se puede hacer clic: haz doble clic en cualquier estación y la cascada, del decodificador principal y el filtro de audio DSP se mueven a la frecuencia de esa estación.

El código de colores de los indicativos está relacionado con la validación del indicativo, un tema que trataremos cubrir más tarde. En resumen, por ahora, puede decirle al programa que aplique una variedad de criterios a los indicativos que copia, y solo acepta aquellos que cumplen con los criterios. Por ejemplo, en la lista de indicativos anterior, EA6UN está en verde porque la llamada se encontró en un archivo master.dta, mientras que las otras llamadas son azules porque cumplen los criterios de su estructura, basada en el análisis de 11 años de datos de paquetes puntuales.

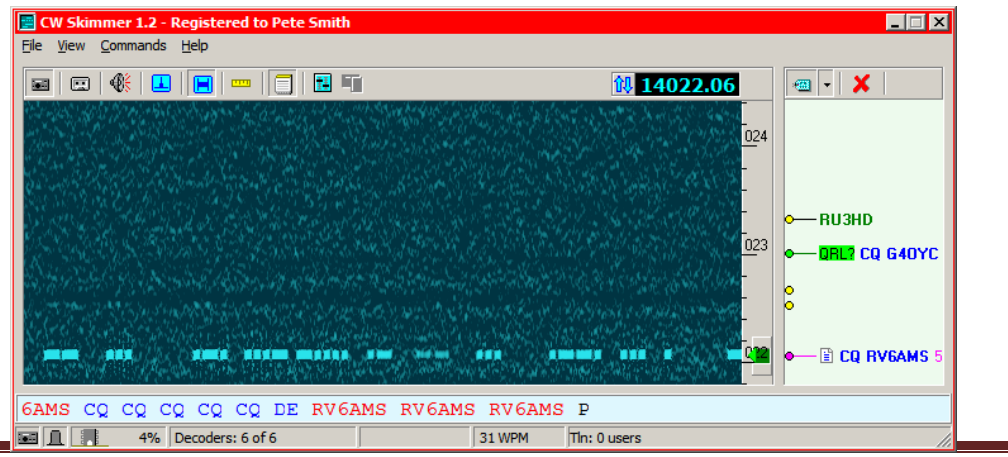

Ahora veamos nuevamente la pantalla principal.

Traducido por EA4BAS, Miguel Iborra **Página 9** Página 9

Si miras el mapa de bandas justo a la derecha de la cascada, notarás que esto time Skimmer ha detectado dos estaciones que llaman CQ. También reconoce ciertos otros indicadores, como una estación que envía "QRL?" El programa señala estos con un marcador verde, como se muestra arriba, para ayudarlo a notarlos rápidamente.

Puede hacer clic en cualquier indicativo en el mapa de bandas, o en uno de esos marcadores, y el programa moverá su radio a esa frecuencia, listo para llamar si eliges.

Incluso para la situación DX más simple, donde varias estaciones llaman al DX en, o casi en, su frecuencia, Skimmer puede ayudarlo a pasar. Puedes ver exactamente donde están llamando las otras estaciones y encuentra un lugar justo encima o debajo de ellos - a menudo, esa es la diferencia entre ser escuchado y no.

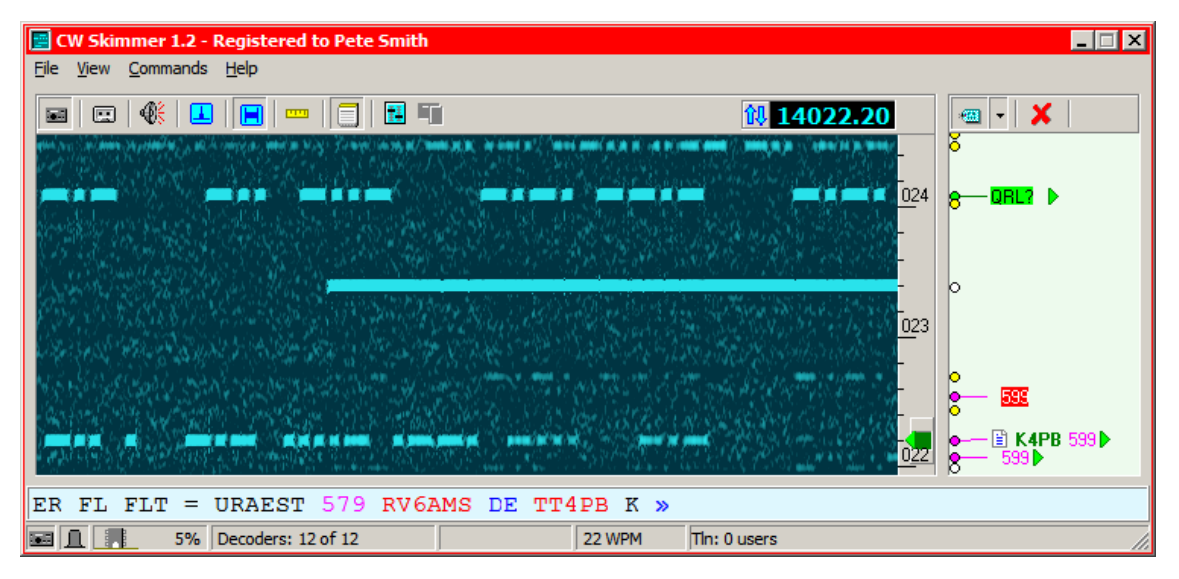

Aquí hay otra característica genial.

El programa escucha informes de señales. ¿Por qué? Porque la mejor manera de encontrar la persona en un pileup extendido que la estación DX acaba de responder es atraparle diciendo "TU 579" o su equivalente. Entonces el programa toma nota de cada estación que escucha enviando un informe de señal. El último está marcado con un marcador

rojo, como en el ejemplo anterior, incluso si el programa aún no ha copiado un indicativo.

También se muestran otras estaciones que enviaron informes de señales menos recientemente, porque en conjunto, todas estas indicaciones pueden ayudarlo a descubrir la estación DX patrón - si la estación está ajustando gradualmente hacia arriba o hacia abajo la frecuencia, o saltando entre dos frecuencias de escucha, o lo que sea. Una vez que sabes dónde necesitas moverte, puedes llegar con un clic del mouse y estar listo la siguiente vez que el DX dice "QRZ?"

Todo esto puede parecer algo así como "dorar el lirio" en una situación DXing típica con solo algunas estaciones llamando. Pero donde realmente se da cuenta es cuando estás tratando de trabajar en una de las DXpeditions más grandes y demandadas que están escuchando ancho de banda de 25 kHz.

Tomemos un ejemplo. En diciembre pasado, OH2AM activó St. Barts por primera vez tiempo, después de que se convirtió en una entidad DX separada. Este es el pileup en 40 metros parecía.

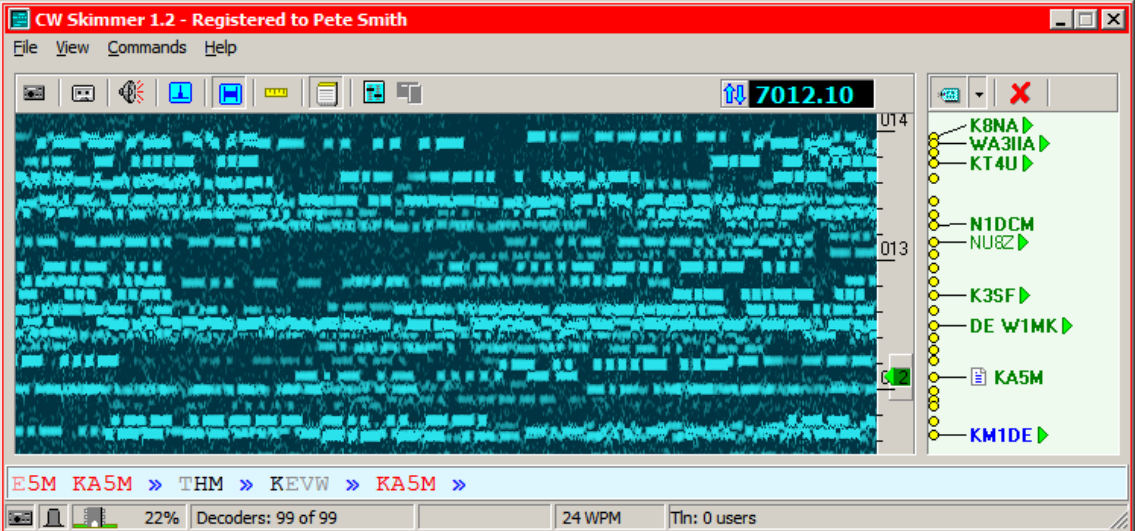

Tratar de averiguar a dónde llamar en este tipo de pileup puede ser muy frustrante. Si tienes que esperar que un lugar en el paquete te diga dónde estuvo la persona que llamó con éxito, cuando

llega el momento, el DX ya está escuchando en otro lado.

Ahora, obviamente, la técnica que describiré funciona mejor con algún tipo de mayor disposición de ancho de banda, pero también puedes hacerlo en el modo de radio de 3 kHz.

Simplemente use las flechas hacia arriba y hacia abajo para sintonizar el pileup hasta que vea una de esos marcadores "599", como este.

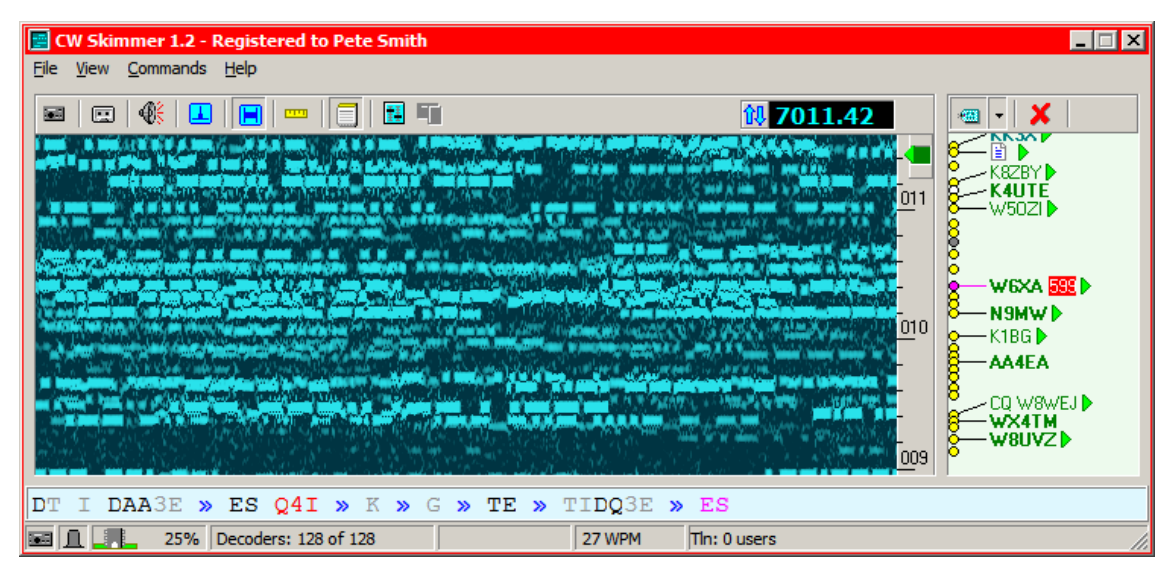

Eso te dice dónde estaba escuchando el DX, y, lo más probable es, todavía lo está.

Alternativamente, puede esperar un par de QSO y ver si hay un patrón.

De cualquier manera, puedes descubrir rápidamente cómo romper el pileup. Muy aseado.

Hay muchas más características que omití en esta breve introducción. Tú puedes y debes pasar el tiempo leyendo el archivo de Ayuda en cada pantalla, pero mientras tanto, si quieres seguir leyendo esta introducción, he reunido un par de los más importantes a continuación.

Algunos temas adicionales

Una cosa de la que muchas personas se preocupan es la precisión de la copia. Si haces clic en el Botón

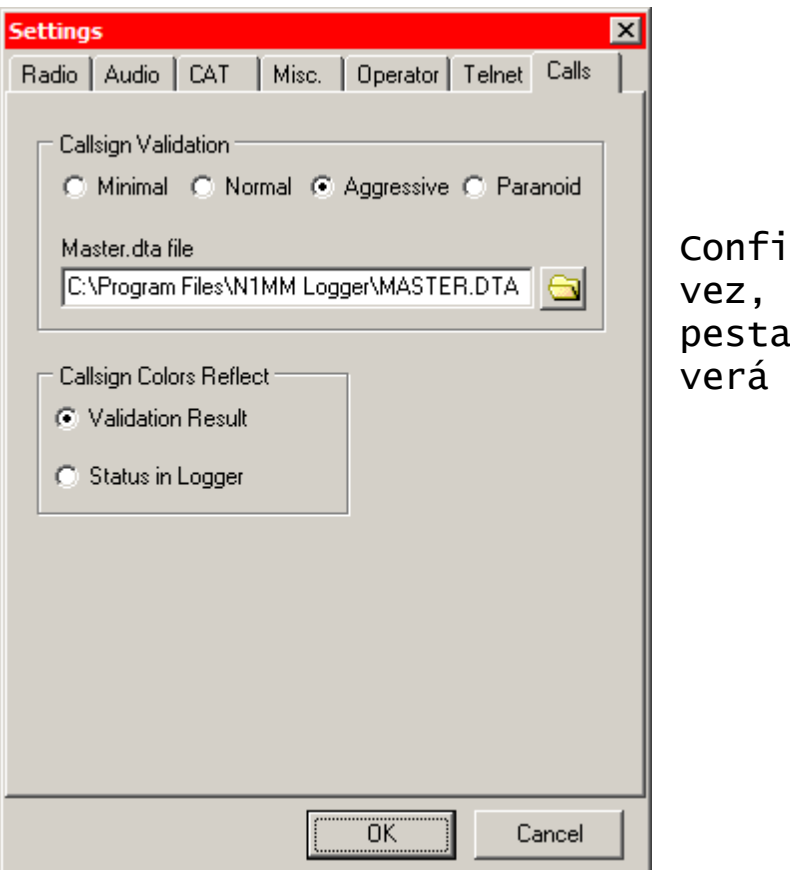

quración otra y luego en la  $ña$  Llamadas. esto:

Sin entrar en muchos detalles insoportables, mayor será la validación Callsign nivel que seleccione, el Skimmer más "escéptico" es. Si eliges "Paranoid" solamente los indicativos que están contenidos en el archivo master.dta son aceptados - este archivo, también conocido como un archivo Super Check Partial, se puede obtener de [http://www.k5zd.com/scp/index.html,](http://www.k5zd.com/scp/index.html) y se actualiza con mucha frecuencia. La mayoría de los concursos y los programas generales de registro utilizan el mismo archivo, y puede configurar Skimmer para usar el mismo archivo master.dta que utiliza su programa de registro, como en el ejemplo encima.

La otra característica clave que aún no hemos discutido es la integración con su programa registro. Skimmer lo hace fácil actuando como tu propio DX personal, nodo de clúster Así es como funciona: ve a Configuración nuevamente y haz clic en la lengüeta TELNET.

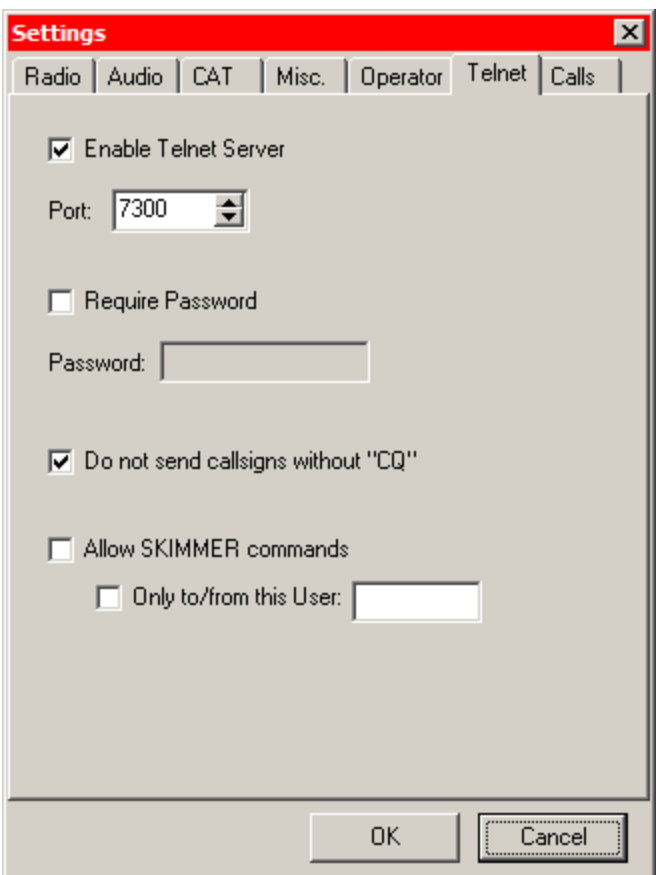

Ahora marque la casilla "Activar servidor Telnet". A menos que tengas una buena razón para hazlo, deja el puerto en 7300. Probablemente también quieras marcar la casilla para " no enviar indicativos sin 'CQ' ", porque de lo contrario Skimmer detectará muchas estaciones que están llamando a otras estaciones, y no estarán allí si intentas responder al lugar. Ahora apúntate y accede a tu programa de registro. Necesitarás para descubrir cómo agregar una dirección telnet para el Skimmer a su lista de nodos DX de clúster Por ejemplo, DX4WIN quiere el formato "Skimmer> Skimmer, localhost: 7300 ", mientras que N1MM Logger necesita" Skimmer 127.0.0.1:7300 "(127.0.0.1 es una dirección IP de loopback local, el equivalente de "localhost" en el DX4WIN ejemplo).

Una vez que haya configurado su programa de registro para conectarse a Skimmer, lo hará como iniciar sesión en cualquier clúster DX, y tan pronto como lo haya hecho, Skimmer comienza a

enviarle puntos, que se mostrarán en su mapa de bandas en el programa de registro

Todo esto es un paeo por encima de las capacidades de CW Skimmer, espero que haya sido suficiente para convencerlo de que esta es una utilidad que realmente necesita tener. En la próxima entrega de esta serie, te presentaré las diversas bandas anchas recibiendo opciones que puede usar para hacer un uso completo de las capacidades increíbles de Skimmer.

¡Manténganse al tanto!